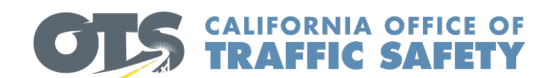

## **OTS GEMS**

# **Helpful Hints**

Technical Assistance – Please contact OTS at (916) 509-3030

Questions can be emailed to OTSGemsadmin@ots.ca.gov

Application Deadline – January 30, 2019

## **How to Apply for OTS Grants**

- www.ots.ca.gov
- Click on Grants
- Click on Apply Now First Time Users Contact [otsgemadmin@ots.ca.gov](mailto:otsgemadmin@ots.ca.gov) or call 916-509-3030
- Returning Users
	- Type your Username and Password
	- Click Sign In

## **GEMS Home Screen**

- Username will be displayed in top right corner
- Application history will appear on the left OTS box
- Grant history will appear on the right top of the OTS box
- Claim history will appear on the right bottom

## **Create a new Grant Application**

- After clicking the New button you will be taken to the Application Information screen
- Select the appropriate Application Type from the dropdown list
- Use the looking glass icon **Q** to lookup Agency, Department, and Authorized Representative
- Enter your 9 digit DUNS Number
- Use the Calendar icon the enter the DUNS expiration date
- Enter the DUNS Registered Address, City and DUNS ZIP+4
- Once you have populated the \* required information, click Check for Errors to validate that you have completed the Application Information
	- Click Next to proceed with the Application
	- Or Click Save & Exit to return to the Home Screen

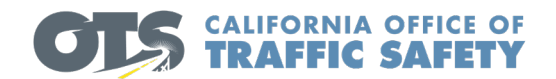

## **APPLICATION SUMMARY**

Ensure that problem statement includes data driven justification/problem identification.

#### **PROPOSED SOLUTION**

The easiest way to complete this section is to copy and paste the questions from each section (Strategies, Agency Qualifications, and Program Sustainability), then answer each question.

#### **GOALS**

Goals are pre-populated for GME applications. Other goals can be added, but are not required.

## **OBJECTIVES**

Objectives are pre-populated for GME applications. They are all set to yes. Select "edit all" to update "yes" or "no." To update separately, click the pencil icon to edit. For General Applications - you can add "applicant defined objectives." Insert target numbers for objectives (example: 4 DUI checkpoints). For objectives that don't need target numbers, leave blank (example: kick-off press releases).

#### **METHOD OF PROCEDURE**

GME Applications --Standard language is pre-populated. This tab must be viewed even if no changes are made. Additional tasks can be added, if needed, but are not required. For General Applications – add narratives for this section.

#### **BUDGET**

#### **Notes:**

One line item is already added for each cost category. If there are no expenses for a certain cost category, type None in the "item name". All "none" line items must have a display number.

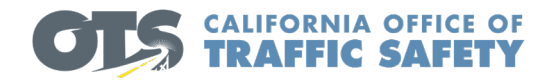

The following display numbers are associated with each cost category 100 – Personnel Costs 200 – Travel Expenses 300 – Contractual Services 400 – Equipment 500 – Other Direct Costs 600 – Indirect Costs

## **Personnel Costs**

Positions

- If requesting positions, **enter a separate line item for the position and one line item for the benefits.**
- Benefits $*$  do not include a benefit rate unless it is its own line item.
- List all positions first, then click "edit all" to enter the display numbers.
- Example Traffic Officer display will be 100, Benefits will be 100.1.

Overtime

- For STEP GME if selecting pre-populated enforcement activities, you don't need to insert anything in the "item name" or "narrative."
- Benefits\* Under Enforcement Activity, select "Other", in the item name, type "Benefits-% for OT" … also type "1" under Unit Name.

\*Benefits- the narrative for your benefits line item should include the breakdown of the benefit rate. **Full -Time Benefit Rates** 

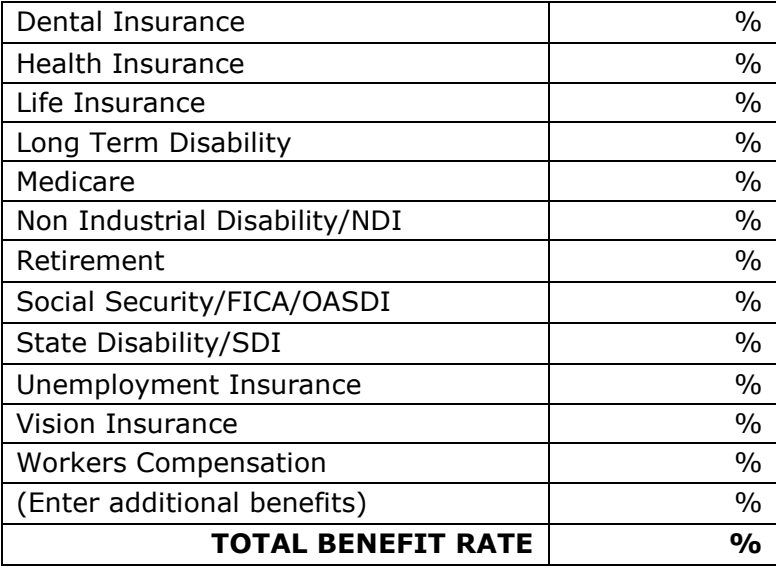

\*\*Pension Obligation Bonds (POD) is not an allowable cost.

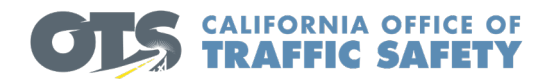

## **Travel Expenses**

Cost Category – Travel Expenses Standard language – In State Travel Add amount – Unit Cost Unit – enter 1

#### **Contractual Services**

For items other than standard language, you must enter an "item name" and "narrative" Example – For a Consultant -- Standard Language Item is None, Item Name is Consultant

#### **Equipment**

If the equipment item is not listed in the "Standard Language Item List," select" None", then type the name of the requested equipment in the "item name."

#### **Other Direct Costs**

If the other direct cost item is not listed in the "Standard Language Item List," select" None", then type the name of the requested other direct cost in the "item name."

#### **Indirect Costs**

Item Name – (Example, 15% of Salaries and Benefits) Indirect Rate – (Example, 15%) Amount subject to Indirect – (Example, \$50,000 – (amount of salaries and benefits)

## **EVALUATION, SUPPORT, AND SUBMITTAL**

From this screen, you can print and submit your application. Once the application is submitted, it can be viewed on your GEMS home screen, but not edited.